# Handbuch zur Nutzung eines wupsi Car-Fahrzeugs

# **Inhalt**

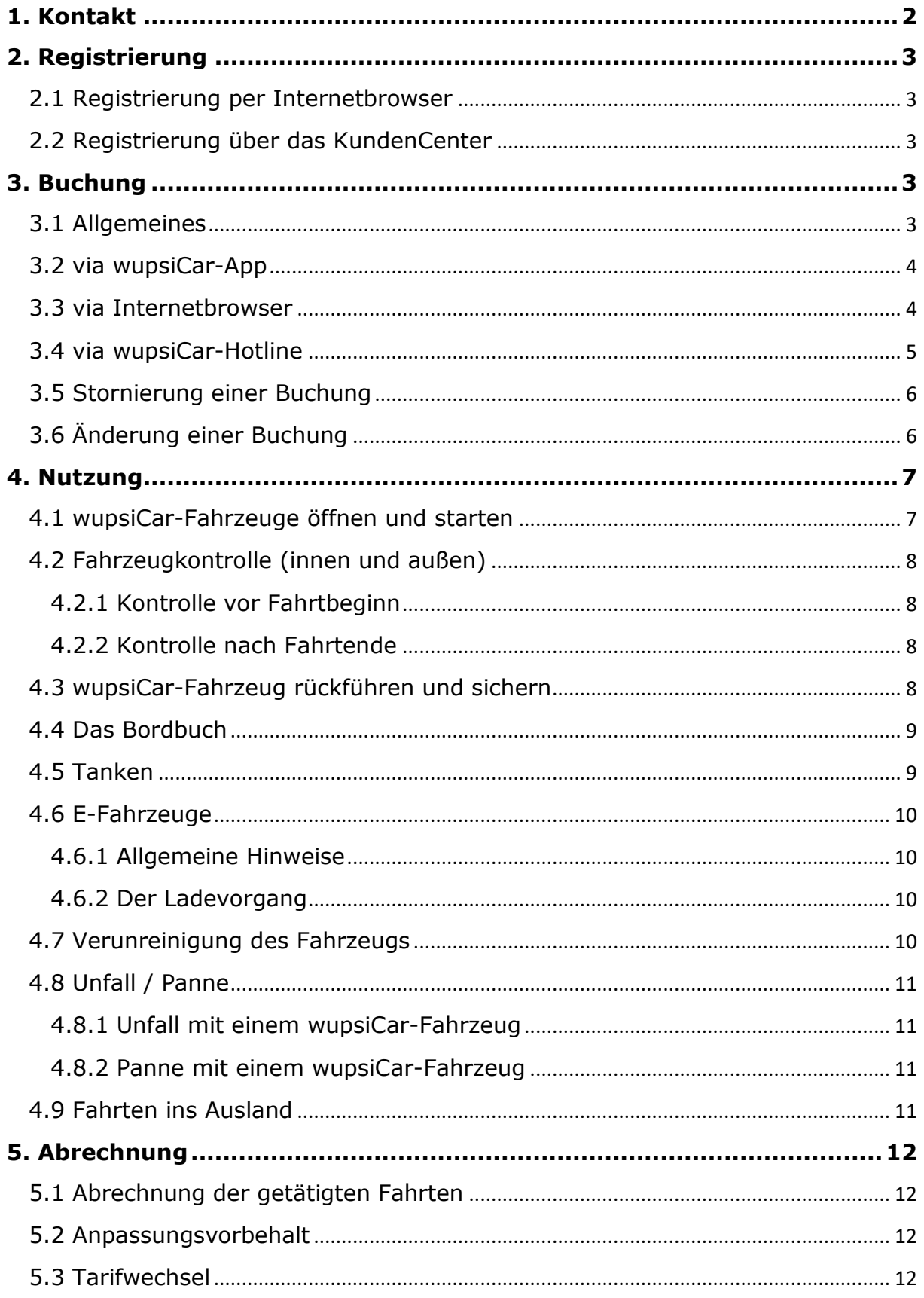

# <span id="page-2-0"></span>**1. Kontakt**

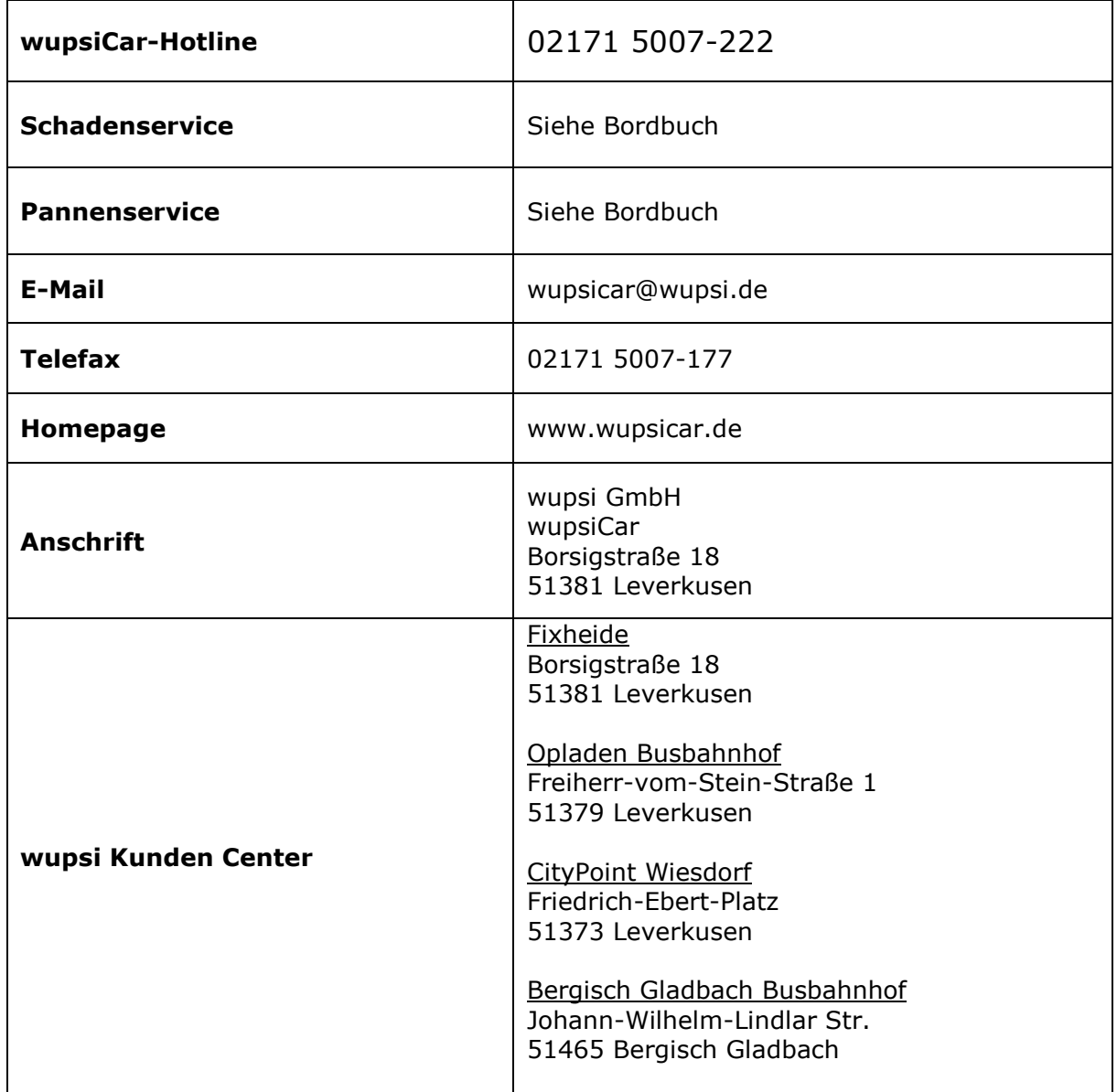

# <span id="page-3-0"></span>**2. Registrierung**

# <span id="page-3-1"></span>**2.1 Registrierung per Internetbrowser / App**

Sie haben die Möglichkeit sich per Internetbrowser unter [wupsicar.de](http://www.wupsicar.de/) oder in der wupsiCar App für die Nutzung des wupsi-Carsharings zu registrieren. Nachdem die Registrierung & Verifizierung abgeschlossen ist, wird eine automatisch generierte E-Mail an die zuvor angegebene E-Mail-Adresse versandt. Im Anhang dieser E-Mail befinden sich die persönlichen **Zugangsdaten**, die geltenden **Allgemeinen Geschäftsbedingungen & Datenschutzinformationen**, eine aktuelle **Gebührenliste** sowie ein **wupsiCar-Flyer**, dem die aktuell geltenden Kilometer- und Stundenpreise entnommen werden können und dieses **Handbuch,** welches die Nutzung erklärt**.**

#### Zugangsdaten:

- Ihrer persönlichen 4-stelligen (Schlüssel-)PIN zur Entnahme des Fahrzeugschlüssels aus dem Bordcomputer im Fahrzeug oder Eingabe in der App und
- einer 4-stelligen PIN zur Nutzung der DKV-Tankkarte, welche der bargeldlosen Betankung der wupsiCar-Fahrzeuge dient

### <span id="page-3-2"></span>**2.2 Registrierung über das KundenCenter**

Neben der Online-Registrierung besteht die Möglichkeit, einen wupsiCar-Kundenvertrag direkt in einem unserer KundenCenter auszufüllen.

Der ausgefüllte und unterschriebene Kundenvertrag kann direkt im KundenCenter abgegeben werden. Zeitgleich kann die erforderliche Führerscheinprüfung, welche notwendig ist, um Ihr wupsiCar-Kundenkonto freizugeben, erfolgen. Abschließend wird eine Bonitätsprüfung bei einer marktüblichen Auskunftei (z. B. durch die Schufa Holding AG) eingeholt.

Wenn dies erfolgreich durchgeführt wurde, wird Ihnen durch die wupsi ein Kundenkonto erstellt und freigeschaltet. Sie erhalten anschließend per E-Mail Ihre persönlichen Zugangsdaten, bestehend aus

- Ihrer Kundennummer
- Ihrem Anmeldepasswort zum Einloggen auf der wupsiCar-Homepage und der wupsiCar-App
- Ihrem Telefonkennwort, zur Identifizierung über die wupsiCar-Hotline,
- Ihrer persönlichen 4-stelligen (Schlüssel-)PIN zur Entnahme des Fahrzeugschlüssels aus dem Bordcomputer im Fahrzeug oder Eingabe in der App
- einer 4-stelligen PIN zur Nutzung der DKV-Tankkarte, welche der bargeldlosen Betankung der wupsiCar-Fahrzeuge dient

# <span id="page-3-3"></span>**3. Buchung**

#### <span id="page-3-4"></span>**3.1 Allgemeines**

wupsiCar ist ein eigenständig betriebenes Carsharing-Angebot des kommunalen ÖPNV-Unternehmens wupsi GmbH. Mit Carsharing-Stationen in ganz Leverkusen und dem Rheinisch-Bergischen Kreis verfolgen wir das Ziel, die Mobilität stetig zu verbessern und zum Klimaschutz beizutragen. Die genauen Standorte der Stationen finden Sie unter [www.wupsicar.de](http://www.wupsicar.de/) und in der wupsiCar-App.

- Die Mindestnutzungsdauer beträgt eine halbe Stunde
- Das Mindestalter des Nutzers ist 18 Jahre
- Die Nutzung eines wupsiCar-Fahrzeugs ist nur mit **gültiger Fahrerlaubnis** Klasse B und bei **vollständiger Fahrtüchtigkeit** des Fahrzeugführers gestattet. Dieser darf keinerlei Mittel eingenommen haben, welche die Fahrtüchtigkeit beeinträchtigen können. Darüber hinaus gilt für jeden Fahrer/jede Fahrerin eine Alkoholgrenze von 0,0 Promille

#### <span id="page-4-0"></span>**3.2 via wupsiCar-App**

- 1. Einloggen in der wupsiCar-App mit Ihrer Kundennummer und Ihrem Passwort
- 2. Gewünschten Nutzungszeitraum (Datum und Uhrzeit) auswählen
- 3. wupsiCar-Station und gewünschtes wupsiCar-Fahrzeug auswählen und buchen
- 4. Fahrer und optional eine Buchungsbemerkung eintragen
- 5. Daten kontrollieren
- 6. Buchung bestätigen

Im Anschluss erhalten Sie eine Bestätigung Ihrer Buchung per E-Mail zugeschickt.

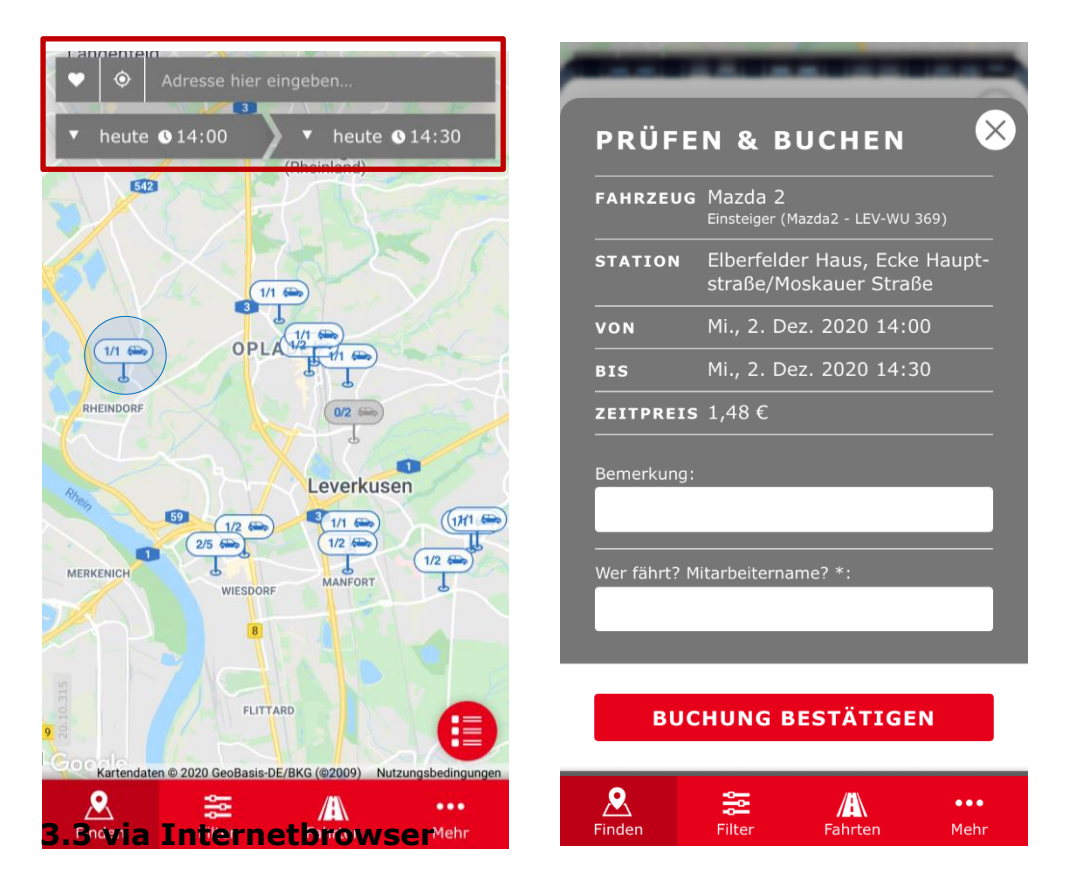

- <span id="page-4-1"></span>1. Einloggen auf der wupsiCar-Homepage mit Ihrer Kundennummer und Ihrem Passwort
- 2. Gewünschten Nutzungszeitraum (Datum und Uhrzeit) auswählen

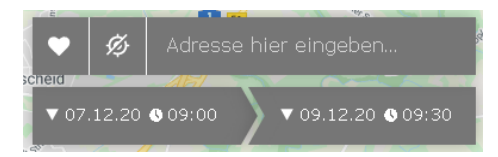

3. wupsiCar-Station und gewünschtes wupsiCar-Fahrzeug auswählen und buchen

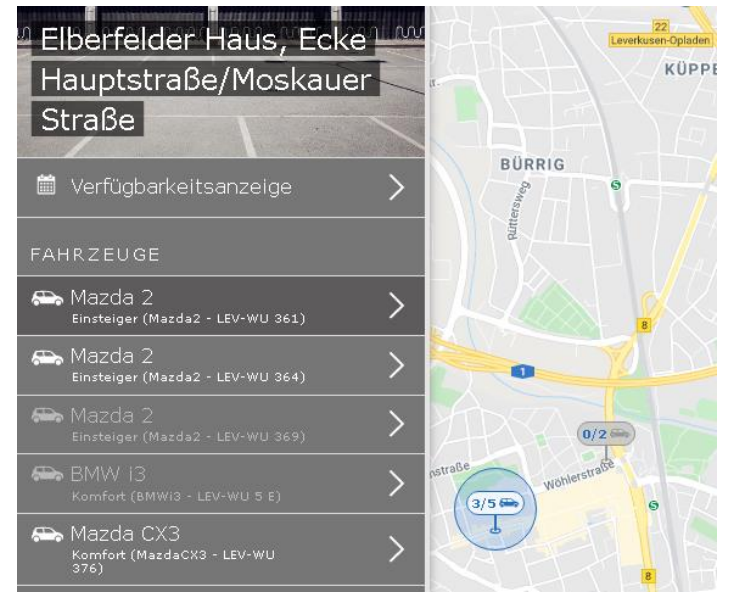

- 4. Daten kontrollieren
- 5. Fahrer und optional eine Buchungsbemerkung eintragen
- 6. Buchung bestätigen

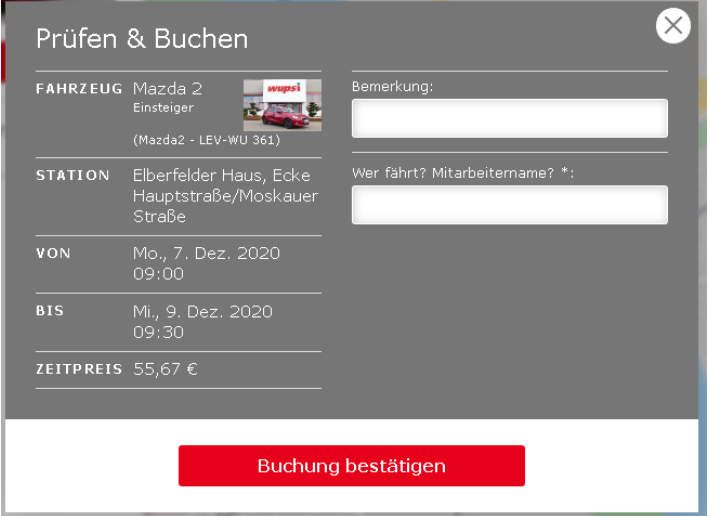

Im Anschluss erhalten Sie eine Bestätigung Ihrer Buchung per E-Mail zugeschickt.

#### <span id="page-5-0"></span>**3.4 via wupsiCar-Hotline**

Über die wupsiCar-App und -Homepage hinaus besteht die Möglichkeit wupsiCar-Fahrzeuge über die wupsiCar-Hotline zu buchen. Wählen Sie hierzu die auf Seite zwei angegebene Rufnummer und geben alle benötigten Buchungsdaten unter Nennung Ihrer Kundennummer und ggf. Ihres Telefonpassworts an. Zu den benötigten Buchungsdaten gehören:

- Datum der Fahrt
- Buchungszeitraum (Uhrzeit von / bis)
- Standort, von dem die Fahrt begonnen und beendet werden möchte
- Gewünschte Fahrzeugklasse
- Name des Fahrers
- (Optional) Buchungsbemerkung

Im Anschluss erhalten Sie eine Bestätigung Ihrer Buchung per E-Mail zugeschickt. Bitte beachten Sie, dass bei der telefonischen Buchung eine Gebühr gemäß der aktuellen Gebührenliste erhoben wird.

#### <span id="page-6-0"></span>**3.5 Stornierung einer Buchung**

Eine Buchung kann bis eine Minute vor Beginn per App, Internetbrowser oder Hotline storniert werden. Hat die gebuchte Zeit bereits begonnen, kann die Buchung lediglich beendet werden.

Die Stornierung kann sowohl über den Internetbrowser als auch über die App über das Feld "Optionen"  $\rightarrow$  "Stornieren" der jeweiligen Fahrt durchgeführt werden. Für die Stornierung einer Fahrt über die wupsiCar-Hotline wird eine Gebühr gemäß der aktuellen Gebührenliste erhoben. Bitte beachten Sie, dass für kurzfristige Stornierungen (< 24 h vor Fahrtbeginn) Stornogebühren anfallen können. Genauere Informationen entnehmen Sie bitte der aktuellen Gebührenliste.

#### Zukünftige Buchungen ● heute  $9:00 \rightarrow Mi$ , 2, Dez. 16:30 Mazda MX5  $\rightarrow$ Optionen (MazdaMX5 - LEV-WU 360) Zeit: 162,00 € Sport **Batterie** Schlehusch Bahnhof, Leverkusen  $\bullet$  heute 10:00  $\rightarrow$  Mi. 2, Dez. 18:00 Mazda CX3 ↘ Optionen (MazdaCX3 - LEV-WU 374) Zeit: 104.00 € Komfort ₩ Elbestraße, Leverkusen Filter Mazda CX3  $\bullet$  Mo. 7. Dezember 9:00  $\rightarrow$  9:30 Optionen (MazdaCX3 - LEV-WU 376) Zeit: 2.00 € /¦/ **Komfort**  $\bullet$  Test **O** Buchungsdetails Elberfelder Haus, Ecke Hauptstraße/Moskauer Straße. Stationsdetails Leverkusen ◀ Route zur Station ୁ Mein **O** Ändern X Stornieren ⊮ Bemerkung ändern

# <span id="page-6-1"></span>**3.6 Änderung einer Buchung**

Buchungszeiträume können jederzeit verlängert werden, vorausgesetzt das Fahrzeug ist für den neuen gewünschten Zeitraum verfügbar. Sie können eine Änderung selbständig und kostenfrei per App oder Internetbrowser über den Menüpunkt "Optionen"  $\rightarrow$  "Ende ändern" der jeweiligen Buchung durchführen.

Eine Änderung des Buchungszeitraumes ist ebenfalls über die wupsiCar-Hotline möglich. Bitte beachten Sie, dass bei einer telefonischen Änderung eine Gebühr gemäß der aktuellen Gebührenliste erhoben wird.

#### Zukünftige Buchungen

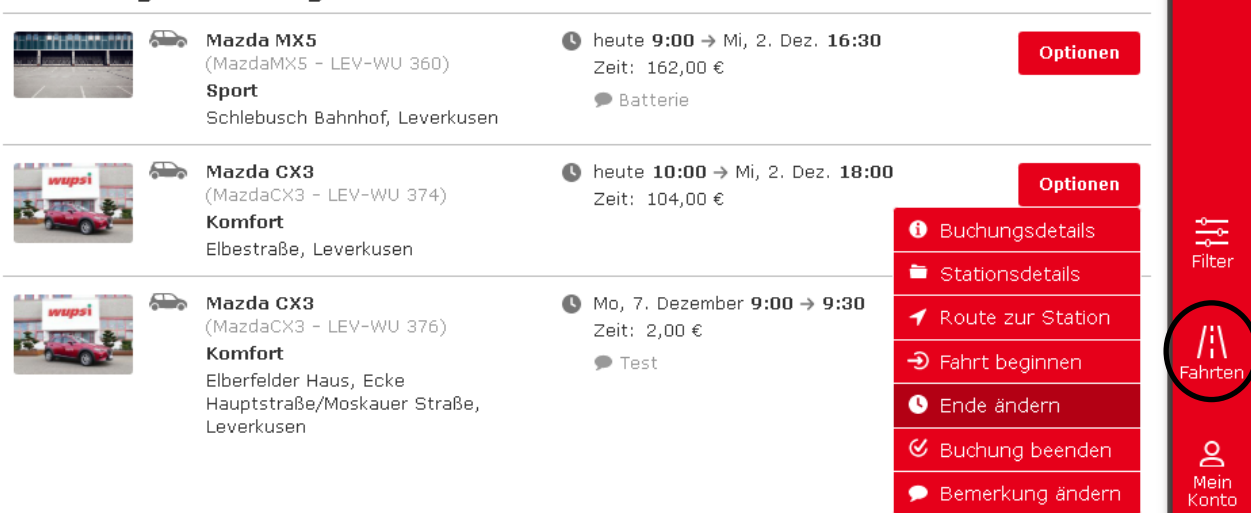

# <span id="page-7-0"></span>**4. Nutzung**

### <span id="page-7-1"></span>**4.1 wupsiCar-Fahrzeuge öffnen und starten**

- 1. Gewünschtes wupsiCar-Fahrzeug buchen
- 2. Fahrzeug öffnen:

#### **(ACHTUNG: wupsiCar-Fahrzeuge lassen sich erst öffnen, wenn die Buchungszeit begonnen hat!)**

- per App: Betätigung der Button-Reihenfolge: "Fahrten"  $\rightarrow$  "Optionen" (der entsprechenden Fahrt)  $\rightarrow$  "Fahrt beginnen"  $\rightarrow$  "Fahrzeug öffnen". Die Buchung ist somit angetreten und das Fahrzeug geöffnet
- per Kartenlesegerät: die wupsiCar-Kundenkarte an das Kartenlesegerät in der Windschutzscheibe halten  $\rightarrow$  Leuchtet das grüne Lämpchen auf, ist das Fahrzeug geöffnet
	- 3. Schlüssel aus dem Bordcomputer im Handschuhfach durch Eingabe der persönlichen (Schlüssel-)PIN entnehmen. Zum Starten **treten Sie die Kupplung und das Bremspedal durch** und betätigen den Knopf "Start" im Fahrzeug-Cockpit

#### **Zusätzlich für E-Fahrzeuge:**

Das Ladekabel entfernen Sie, indem Sie das **E-Fahrzeug** zunächst wie oben beschrieben **öffnen**. Nachdem das E-Fahrzeug geöffnet wurde, kann das Ladekabel aus dem Fahrzeug und der Ladesäule (entsprechend 4.6.2) entfernt werden. **Im geschlossenen Zustand ist dies nicht möglich!**

Legen Sie das Ladekabel im Fahrzeug ab und starten Ihre Fahrt.

### <span id="page-8-0"></span>**4.2 Fahrzeugkontrolle (innen und außen)**

Die Kontrolle des wupsiCar-Fahrzeugs dient zu Ihrem eigenen Schutz vor Haftung für Schäden, die Sie nicht verursacht haben bzw. nicht im Rahmen Ihrer Nutzung entstanden sind. Bitte nehmen Sie diese Kontrolle ernst und wenden sich bei Unklarheiten an die wupsiCar-Hotline.

Ein großer Schaden kann die Verkehrstauglichkeit und –sicherheit des wupsiCar-Fahrzeugs beeinträchtigen.

#### <span id="page-8-1"></span>**4.2.1 Kontrolle vor Fahrtbeginn**

- Gründliche äußere und innere Sichtkontrolle vornehmen. Achten Sie auf Kratzer, Beulen, Dellen, Fremdkörper im Reifen, etc. Kontrollieren Sie ebenfalls die Motorhaube und das Fahrzeugdach.
- Schaden entdeckt? Prüfen Sie die Schadenliste im Bordbuch (im Handschuhfach)

 $\rightarrow$  Schaden bereits eingetragen? Dann ist der Schaden der wupsi bereits bekannt und erfordert keine Meldung

→ Schaden nicht eingetragen? Melden Sie den Schaden unverzüglich über die wupsiCar-Hotline und klären zunächst ab, ob das Fahrzeug fahrbereit ist. Tragen Sie den Schaden in der Schadenliste ein

#### <span id="page-8-2"></span>**4.2.2 Kontrolle nach Fahrtende**

- 1. Fahrzeug an der wupsiCar-Station abstellen
- 2. Gründliche Sichtkontrolle von außen vornehmen

Schaden entdeckt, welcher zu Beginn der Buchung nicht vorhanden / erkennbar war? (z. B. Parkschäden während Ihrer Abwesenheit)

 $\rightarrow$  Melden Sie den Schaden unverzüglich über die wupsiCar-Hotline und tragen diesen in die Schadenliste im Bordbuch ein

3. Verschließen Sie das Fahrzeug gemäß Kapitel 4.3

#### <span id="page-8-3"></span>**4.3 wupsiCar-Fahrzeug rückführen und sichern**

- 1. Fahrzeug vor Buchungsende an der wupsiCar-Station, von der Sie gestartet sind abstellen
- 2. Kontrollieren, ob das Fahrzeug ordnungsgemäß abgestellt ist (Licht ausgeschaltet, Lenkrad eingerastet, Handbremse gezogen etc.).
- 3. Transponder, welcher sich am Fahrzeugschlüssel befindet, in den hervorgesehenen Schlitz an der Unterseite des Bordcomputers stecken (von dort aus wurde der Schlüssel zu Beginn der Fahrt entnommen)
- 4. Fahrzeug per App oder Kartenlesegerät (wie in Kapitel 4.1) verschließen
- 5. Leuchtet das Lämpchen des Kartenlesegeräts rot, ist das Fahrzeug verschlossen
- 6. Buchung wird automatisch beendet

Wenn Sie das wupsiCar-Fahrzeug **während der Nutzung verlassen**, nutzen Sie zum Abschließen bitte den **Fahrzeugschlüssel**. Sollten Sie das Fahrzeug über das Kartenlesegerät oder per App abschließen, wird Ihre Buchung automatisch beendet.

# <span id="page-9-0"></span>**4.4 Das Bordbuch**

Der Inhalt des Bordbuches besteht aus:

- Einer Tankkarte / Ladekarte
- Einer Kurzanleitung
- Einer Verhaltensanweisung bei Unfall, Panne oder Fahrzeugverlust
- Einer Notfallkontaktliste
- Einer Schadenliste
- Mehreren Unfallberichten zum Ausfüllen
- Einer Kopie des Fahrzeugscheins
- Einem wupsi-Kugelschreiber

Sollten einige der aufgeführten Inhalte fehlen, kontaktieren Sie bitte die wupsiCar-Hotline oder schreiben eine E-Mail an wupsicar@wupsi.de.

#### <span id="page-9-1"></span>**4.5 Tanken**

Ist der Tank des wupsiCar-Fahrzeugs weniger als ¼ gefüllt, ist das Fahrzeug zu betanken. Stellen Sie das Fahrzeug bei Fahrtende mit weniger als ¼ Tankfüllung ab, wird eine Gebühr gemäß der aktuellen Gebührenliste erhoben.

Kraftstoffarten: Mazda 2  $\rightarrow$  Benzin Mazda CX-3  $\rightarrow$  Benzin VW Transporter  $\rightarrow$  Diesel

Von der Betankung mit Premiumkraftstoffen ("Aral Ultimate", "Shell V-Power" o.ä.) ist abzusehen. Wird dies missachtet, wird der Aufpreis gegenüber dem normalen Kraftstoff in Rechnung gestellt

Der Tankvorgang:

- 1. Tankstelle mi DKV Bezahlmöglichkeit anfahren
- 2. Tanken
- 3. Kilometerstand merken
- 4. Bezahlen Die DKV Tankkarte ist dabei wie eine gewöhnliche EC-Karte zu nutzen. Kilometerstand und Tankkarten-PIN im EC-Gerät eingeben und bestätigen.
- 5. Quittung ausstellen lassen
- 6. Quittung in das Bordbuch (im Handschuhfach des Fahrzeugs) legen

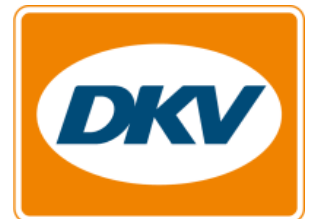

# <span id="page-10-0"></span>**4.6 E-Fahrzeuge**

#### <span id="page-10-1"></span>**4.6.1 Allgemeine Hinweise**

Bei den E-Fahrzeugen handelt es sich um Fahrzeuge mit reinem Elektromotor. Bitte beachten Sie, dass sich ein elektronisch betriebenes Fahrzeug anders verhält als ein Fahrzeug, welches mit einem Verbrennungsmotor ausgestattet ist. Die Beschleunigung erfolgt unmittelbar mit Betätigung des Gaspedals. Fahren Sie daher zunächst mit wenig Gas an, um ein Gefühl für die Beschleunigung zu erhalten.

Sobald Sie kein Gas mehr geben, bremst das Fahrzeug automatisch ab, da sich der Akku durch das automatische Abbremsen auflädt (Rekuperation).

# <span id="page-10-2"></span>**4.6.2 Der Ladevorgang**

Vor der Nutzung muss das Ladekabel aus dem Fahrzeug und der Ladesäule entfernt werden. Dabei gehen Sie wie folgt vor:

- 1. Fahrzeug über das Kartenlesegerät in der Windschutzscheibe oder per App öffnen (siehe 4.1)
- 2. Ladekabel aus der Ladesäule und dem Fahrzeug entfernen
- 3. Ladekabel im Fahrzeug ablegen und losfahren

#### **Ist das Fahrzeug nicht geöffnet, kann das Ladekabel nicht entfernt werden!**

Nach der Nutzung ist das Ladekabel in **jedem Fall** wieder am Fahrzeug und an der Ladesäule anzubringen. Dabei gehen Sie wie folgt vor:

- 1. Fahrzeug abstellen und zunächst geöffnet lassen
- 2. Ladekabel aus dem Fahrzeug nehmen
- 3. Ladekarte aus dem Fahrzeug (Bordbuch) entnehmen und an die Ladesäule halten
- 4. Ladekabel an Fahrzeug und Ladesäule anschließen
- 5. Ladekarte wieder in das Bordbuch legen
- 6. E-Fahrzeug über die App oder das Kartenlesegerät verschließen. Die Buchung wird damit beendet

# <span id="page-10-3"></span>**4.7 Verunreinigung des Fahrzeugs**

Alle Fahrzeuge werden in regelmäßigen Abständen durch das wupsiCar-Service-Team gereinigt. Stellen Sie eine unsachgemäße Verunreinigung Ihres gebuchten Fahrzeugs bei Buchungsbeginn fest, dokumentieren Sie diese bitte durch Fotos. Melden Sie die Verunreinigung per E-Mail an wupsicar@wupsi.de und hängen Sie die Fotos an die E-Mail an. Ist die unsachgemäße Verunreinigung so gravierend, dass eine Fahrt mit dem Fahrzeug nicht möglich ist, kontaktieren Sie bitte die wupsiCar-Hotline.

# <span id="page-11-0"></span>**4.8 Unfall / Panne**

#### <span id="page-11-1"></span>**4.8.1 Unfall mit einem wupsiCar-Fahrzeug**

Vorgehen:

- 1. Gehen Sie im Falle eines Verkehrsunfalls Ihren allgemeinen Pflichten nach (Notruf wählen, Unfallstelle sichern, ggf. Erste-Hilfe leisten etc.)
- 2. Polizei rufen (alle Dokumente, die Sie der Polizei vorzeigen müssen, befinden sich im Bordbuch)
- 3. Geben Sie kein Schuldgeständnis in mündlicher oder schriftlicher Form ab
- 4. Unfallprotokoll ausstellen lassen
- 5. wupsiCar-Hotline kontaktieren und den Unfall melden
- 6. Klären Sie mit dem/der zuständigen Mitarbeiter\*in der Hotline ab, ob das Fahrzeug fahrbereit ist oder abgeschleppt werden muss
- 7. Nehmen Sie Fotos vom Unfallort und vom gegnerischen Fahrzeug auf und leiten diese per E-Mail an [wupsicar@wupsi.de](mailto:wupsicar@wupsi.de) weiter
- 8. Reichen Sie das polizeiliche Unfallprotokoll schnellstmöglich bei der wupsi ein (Adresse siehe Notfallkontaktliste im Bordbuch)

Für alle Fahrzeuge besteht eine Haftpflicht-, Teilkasko- und Vollkaskoversicherung. Kommt es zu einem Verkehrsunfall, haben Sie lediglich eine Selbstbeteiligung entsprechend unserer aktuellen Gebührenliste zu tragen.

Es besteht die Möglichkeit, die reguläre Selbstbeteiligung zu reduzieren, indem Sie bei Vertragsabschluss ein zusätzliches Sicherheitspaket buchen. Die geltenden Preise entnehmen Sie bitte ebenfalls der aktuellen Gebührenliste.

#### <span id="page-11-2"></span>**4.8.2 Panne mit einem wupsiCar-Fahrzeug**

Vorgehen:

- 1. Gehen Sie zunächst Ihren allgemeinen Pflichten nach (Warndreieck aufstellen, ggf. Polizei zur Absicherung hinzuziehen etc.)
- 2. Kontaktieren Sie den Pannenservice (Siehe Notfallkontaktliste im Bordbuch)
- 3. Benachrichtigen Sie die wupsi über die wupsiCar-Hotline und nennen Sie den Standort des Fahrzeugs

# <span id="page-11-3"></span>**4.9 Fahrten ins Ausland**

Fahrten ins Ausland melden sie bitte eine Woche im Voraus über die wupsiCar-Hotline an. Kosten für Vignetten o. ä. werden nicht von wupsiCar übernommen.

# <span id="page-12-1"></span><span id="page-12-0"></span>**5. Abrechnung 5.1 Abrechnung der getätigten Fahrten**

- Monatlich versetzt
- Rechnungserhalt immer zu Anfang eines Monats
- Abbuchung vom Bankkonto zum in der Rechnung angegebenen Datum.

#### Beispiel:

Sie tätigen eine Fahrt mit einem wupsiCar-Fahrzeug am 5. November 2020. Diese Fahrt wird Ihnen daraufhin mit der Abrechnung im Dezember in Rechnung gestellt. Die Rechnungssumme wird 5 - 10 Tage nach Rechnungserhalt von Ihrem Bankkonto abgebucht.

### <span id="page-12-2"></span>**5.2 Anpassungsvorbehalt**

wupsiCar behält sich vor, die Tarifliste dauerhaft anzupassen, sofern die Betriebskosten erheblich steigen (z. B. durch erheblichen Anstieg der Treibstoffkosten). Diese Anpassung wird rechtzeitig im Voraus per E-Mail angekündigt.

#### <span id="page-12-3"></span>**5.3 Tarifwechsel**

Ein Wechsel zwischen Aktiv und Basis Tarif ist alle sechs Monate möglich.